# *Personal Video Recorder*

*Operation Manual*

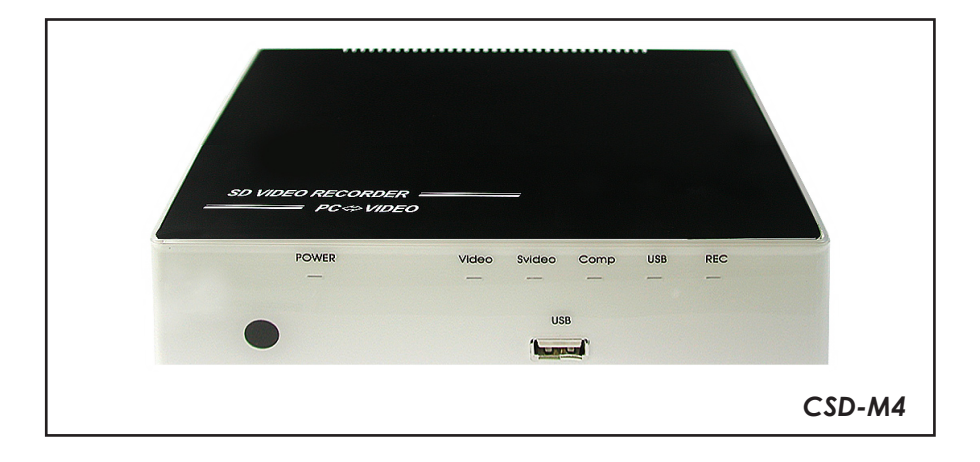

# *Preface*

This user manual teaches you about the SD Video Recorder and how to make full use of its features. Information contained in this manual has been carefully checked for accuracy; however, no guarantee is given to the correctness of the contents. The information in this document is subject to change without notice.

## *Safety information*

Do not disassemble the SD Video Recorder. Touching the product's internal parts could result in injury. In the event of a malfunction or if the SD Video Recorder is accidentally broken open, take the product to an authorized service center for inspection.

# **TABLE OF CONTENTS**

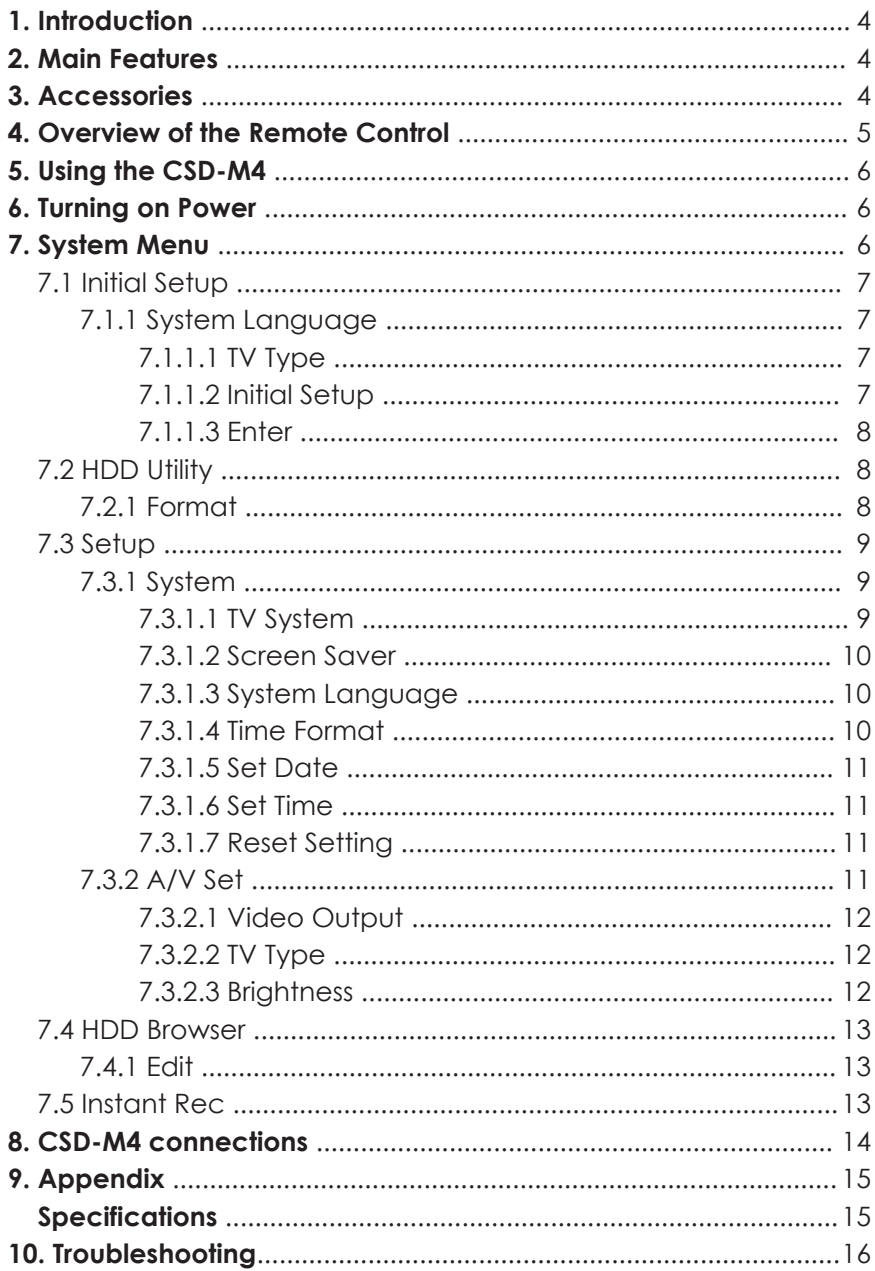

# *1. Introduction*

SD Video Recorder (CSD-M4) is the most valuable add-on to any home theater settings. This is great replacement to traditional VCR or even DVD-RW recorders, with their compact size and superior support to variable mobile devices. CSD-M4 can perfectly serve as the data center of all incoming multimedia. You won't miss any favorite clip as you can record it as MPAG 4 format into USB flash / USB HDD drive instantly, by simply clicking on the remote controller.

# *2. Main Features*

- Supports OSD (On-Screen-Display) menu operation
- Supports USB HDD or USB Flash drive (FAT32 file system is supported but excepted NTFS)
- High speed USB devices (USB1.1) are recommended for a good record quality
- **•** Instant Record
- Multimedia Player (AVI/MPG/DIV/MP3/WMA/JPG/GIF/BMP)
- Supports input high resolution 480i and 576i
- Supports output high resolution 480i/p and 576i/p
- IR remote control
- $\bullet$  Ideal for the application of home theater
- Easy to install and simple to operate

## *3. Accessories*

Make sure that your package contains the following items. If any of the items are missing or appear to be damaged, contact your vendor.

- Remote Control
- Batteries AAA\*2
- DC Power adaptor (5V/2.6A)
- **·** User manual

# *4. Overview of the Remote Control*

1. Power:

Switch CSD-M4 on or off.

- 2. Source: Choose AV/YUV/SV/USB mode.
- 3. Quality:

Choose the recording quality HQ/SP/LP.

4. Edit:

Edit the file name, delete the file or Play mode.

5. Zoom:

Simultaneous press to increase/ decrease the picture/ movie size or switch off the zoom size.

6. Record:

Record the AV signal to USB device.

7. Pause :

Pause current process at the first press; go on step by step at the subsequent process.

8. Rotate:

Photo rotate 90°/180°/270°/360°.

# 9. ▲ ▲:

Fast Backward, Simultaneous press it to increase the fast-backward speed: x2, x4, x8, x20.

 $10. \blacktriangleright$ :

Play the selected multimedia file.

 $11. | \blacktriangleleft \blacktriangleleft :$ 

Return to the previous page.

# $12. \triangleright \triangleright$ :

Simultaneous press it to increase the fast-forward speed: x2, x4, x8, x20.

13. ■ :

Stop playing the file and return to the previous page.

 $14.$   $\blacktriangleright$   $\blacktriangleright$   $\blacktriangleright$  :

Jump to next selection.

15. System:

Enter into the system menu.

16. Mute:

Press to mute the audio.

17. ▲/▼:

Move the highlight rectangle up or down.

- $18. \blacktriangleleft / \blacktriangleright$ : Move the highlight rectangle left or right.
- 19. OK:

Confirm the selection.

20. Return:

Return to the previous state.

21. Display: Display media information.

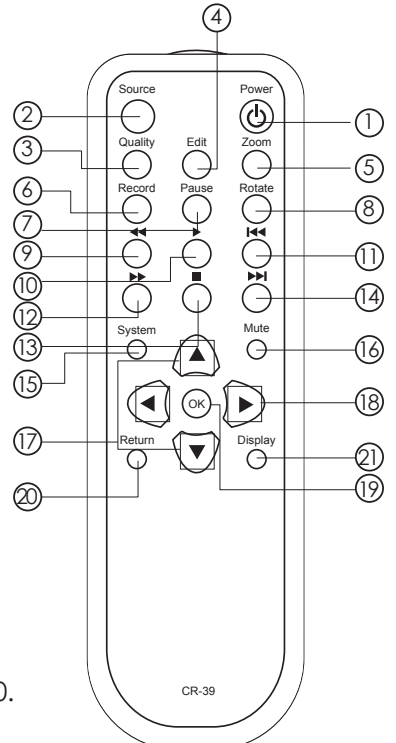

# *5. Using the CSD-M4*

After connecting the CSD-M4 to the TV and Power on, you are ready to start the CSD-M4. This chapter describes how to turn on the device and how to control On-Screen Display (OSD) menu to configure the device settings.

#### *6. Turning on Power*

Turning on the TV and select the appropriate video input to suit the connections to this unit.

#### *7. System Menu*

After the CSD-M4 is turned on, the following Cypress logo screen will appear and the system begins to search for a USB Flash/HDD device.

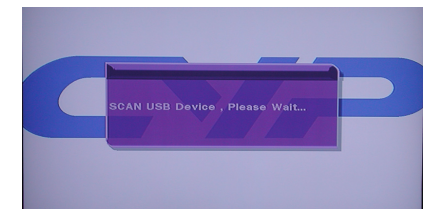

If there is no connected USB device, the screen remains to display 'NO USB Device, Please Insert…'. You can press the SOURCE key to select another source in.

On the other hand, if the CSD-M4 finds a USB device, the following screen will appear displaying 'SCAN USB Device, Please wait...'.

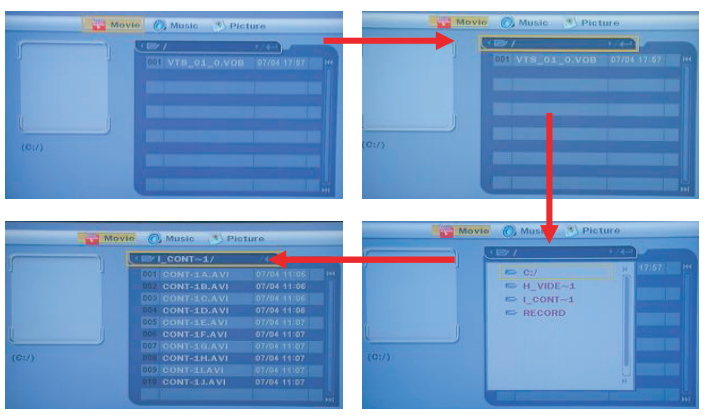

- $1.$  Press  $[\nabla]$ to select the folder.
- 2. Press [OK] to browser the folder files.
- 3. Press [OK] key to enter the selected folder.
- 4. Press [OK] key to play a selected file.
- 5. Press  $\left[\triangle/\blacktriangledown/\blacktriangle/\blacktriangleright\right]$  to go to previous/next file.

*Music/Picture modes are same as above procedures.*

Press [System] to call out the System Menu screen

Press [OK] to confirm the selection

Press [Return] to return to previous selection

#### *7.1 Initial Setup*

The Initial Setup item guides you to set up CSD-M4 step by step. Press [OK] to enter the Initial Setup

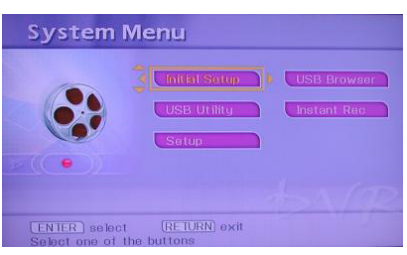

#### *7.1.1 System Language*

Press [▲/▼/◀/▶] to select language. Press [OK] to confirm the selection

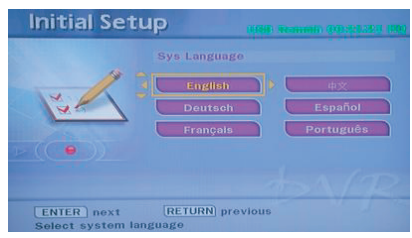

#### *7.1.1.1 TV Type*

Press [▲/▼] to select display type. There is PS 4:3, LB 4:3 and 16:9. *(PS 4:3 means 4:3 Pan Scan; LB 4:3 means 4:3 Letter Box).*

Press [OK] to confirm the selection

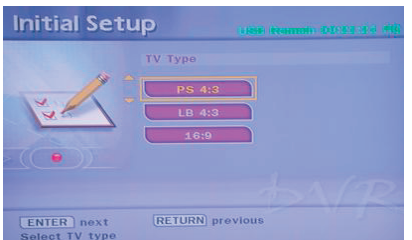

#### *7.1.1.2 Initial Setup*

Press [▲/▼/◀/▶] to move the highlight and change the digits. Press [OK] to confirm the selection

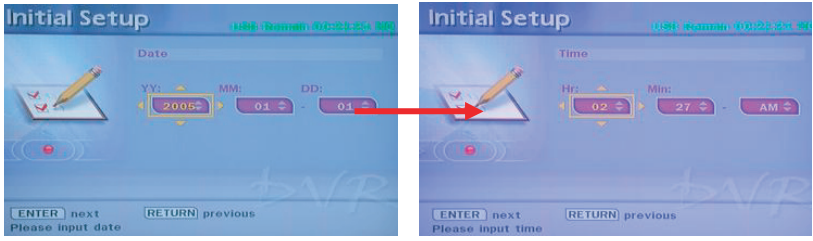

#### *7.1.1.3 Enter* Press [OK] to save the setup

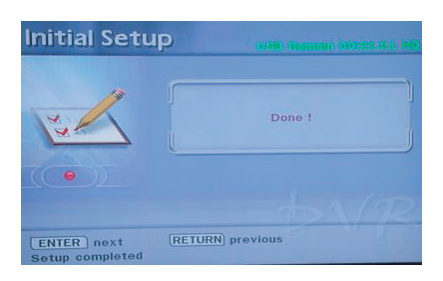

#### *7.2 USB Utility*

In the USB Utility that can help you to Format USB device. Press [OK] to enter the USB Utility

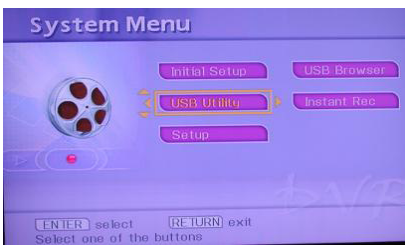

#### *7.2.1 Format*

Press [▲/▼] to select display type

Presses [OK] to confirm the selection, after confirm the Format selection, the CSD-M4 will erase all data on USB/HDD device and re-create a FAT file system.

Select "No" to return to the format selection.

Select "Yes" to format USB/HDD device.

While formatting, the message will appear and remain for a while to tell you not to move the USB/HDD device or turn power off. Otherwise the CSD-M4 will not identify the storage device.

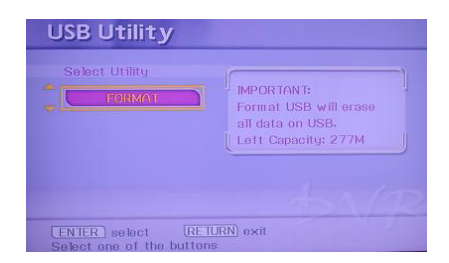

#### *7.3 Setup*

Press [ $\angle$ /▼] to select display type. Press [OK] to confirm the selection.

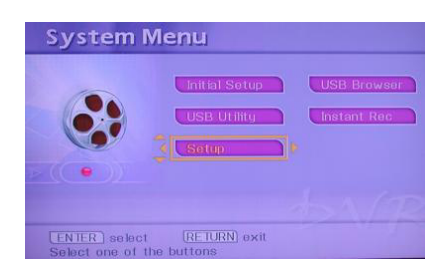

#### *7.3.1 System*

Press  $\left[\right.\blacktriangle/\blacktriangledown/\blacktriangle/\blacktriangleright\right]$  to select the system setup. Press [OK] to confirm the selection.

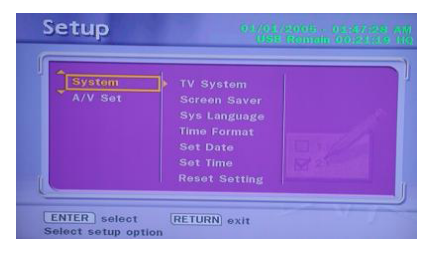

#### *7.3.1.1 TV System*

Press [▲/▼/ ▲/ ▲ ] to select the system setup (NTSC or PAL system) Press [OK] to confirm the selection.

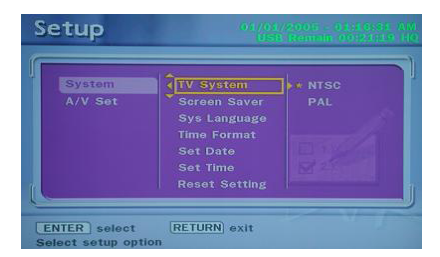

#### *7.3.1.2 Screen Saver*

Press  $[$   $\blacktriangle/\blacktriangledown/\blacktriangle]$  to turn on/off the screen saver. Press [OK] to confirm the selection.

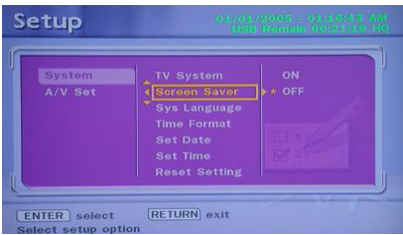

#### *7.3.1.3 System Language*

Press [▲/▼/◀/▶] to select the language format or return. Press [OK] to confirm the selection.

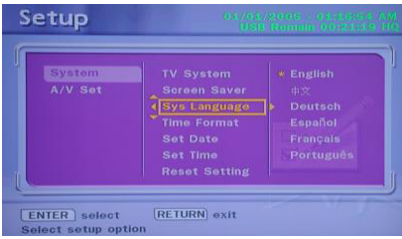

#### *7.3.1.4 Time Format*

Press  $[$   $\blacktriangle/\blacktriangledown/\blacktriangle]$  to select the display time format. Press [OK] to confirm the selection

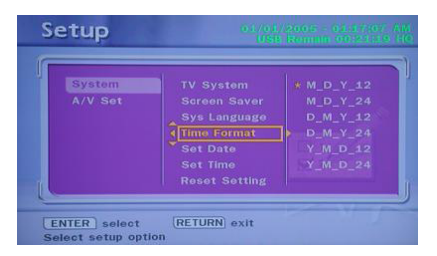

#### *7.3.1.5 Set Date*

Press [▲/▼/◀/▶] to set system date. Press [OK] to confirm the selection.

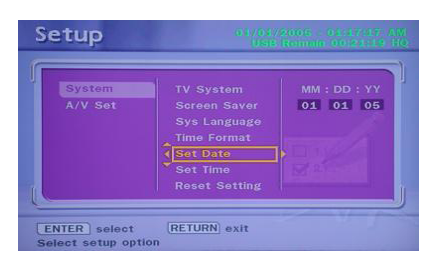

#### *7.3.1.6 Set Time*

Press [▲/▼/◀/▶] to set system time. Press [OK] to confirm the selection.

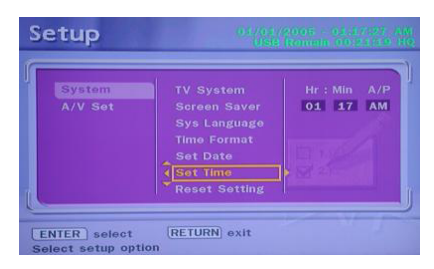

#### *7.3.1.7 Reset Setting*

Press [OK] to rest the system back to the factory setting

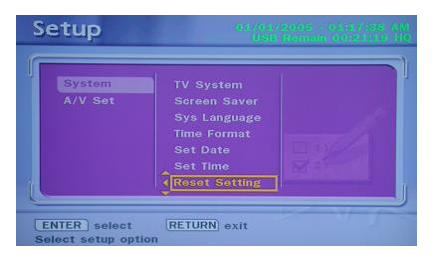

*7.3.2 A/V Set* Press [▲/▼/◀/▶] to select A/V setup.

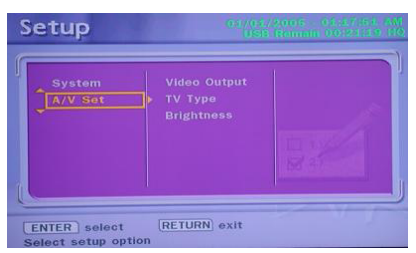

#### *7.3.2.1 Video Output*

Press [▲/▼/◀/▶] to select the output system setup (YCbCr or P-SCAN system). Press [OK] to confirm the selection

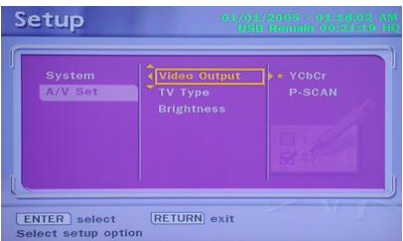

#### *7.3.2.2 TV Type*

Press [▲/▼/◀/▶] to select display type. There are PS 4:3, LB 4:3 and 16:9. (PS 4:3 means 4:3 Pan Scan; LB 4:3 means 4:3 Letter Box). Press [OK] to confirm the selection.

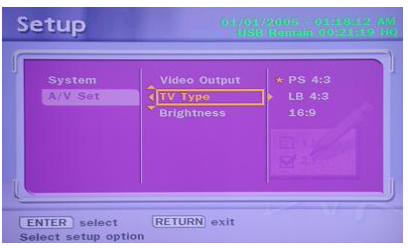

#### *7.3.2.3 Brightness*

Press [▲/▼/ ▲/ ▲ ] to select the Brightness level. Press [OK] to confirm the selection.

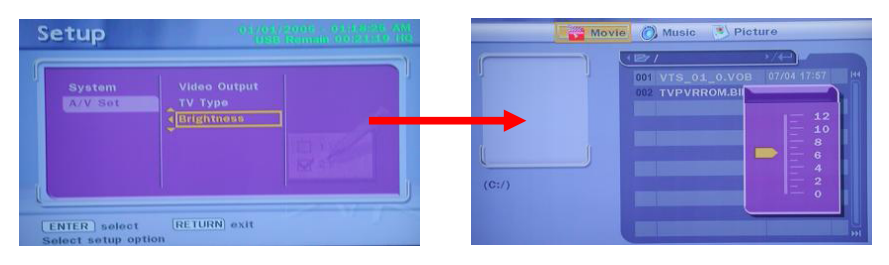

#### *7.4 USB Browser*

Press [OK] to confirm the selection. The system will view the USD device folders. Please refer to system menu as above.

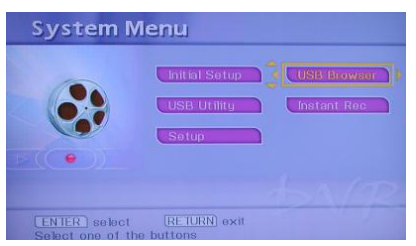

#### *7.4.1 Edit*

After confirm the selection file, press [Edit] the screen will pop up the selection. *Play Mode: Playing file (SEQ Play: Sequence Play, File Rep: File Repeat and Dir Rep: Directory Repeat)*

*Rename: Enter the text input interface to rename the selected file Delete: Delete the selected file*

Press [OK] to confirm.

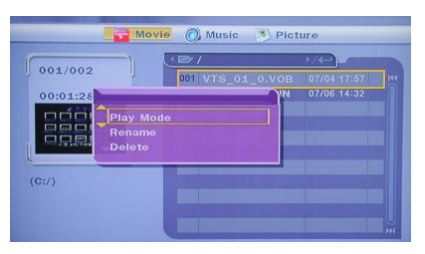

#### *7.5 Instant Rec*

Press  $\left[\right.\blacktriangle/\blacktriangledown/\blacktriangle/\blacktriangleright\right]$  to select record type. Source (Input): AV/YUV/S-Video Target (Save): USB Quality: HQ/SP/LP Mode (Save): MPEG4

Select GO! button and press [OK] to confirm the selection.

While recording, the 'REC" string will display at the top left corner of the screen. Press [Display] the OSD message which shows the recording format and the corresponding available recording time at the top corner of the screen.

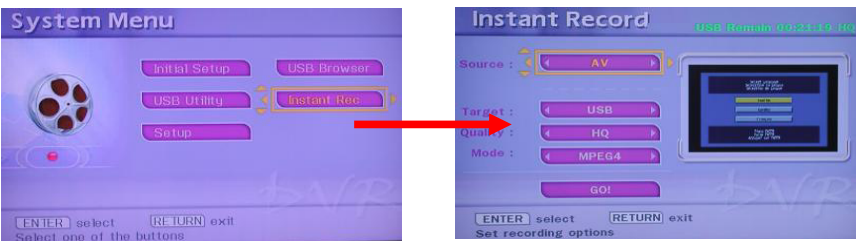

The output file, \*.AVI (MPEG4) will be stored on the specified device (USB/HDD).

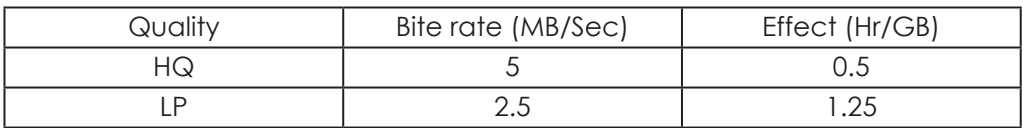

### *8. CSD-M4 connections*

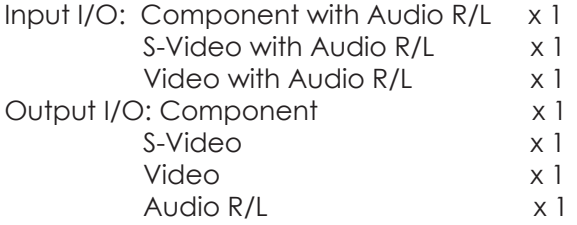

CSD-M4 supports multiple inputs from other video equipment and output can select the desire source to enjoy the high quality video. When making this connection, ensure you connect the video/audio cables to the corresponding video/audio input terminals on the CSD-M4.

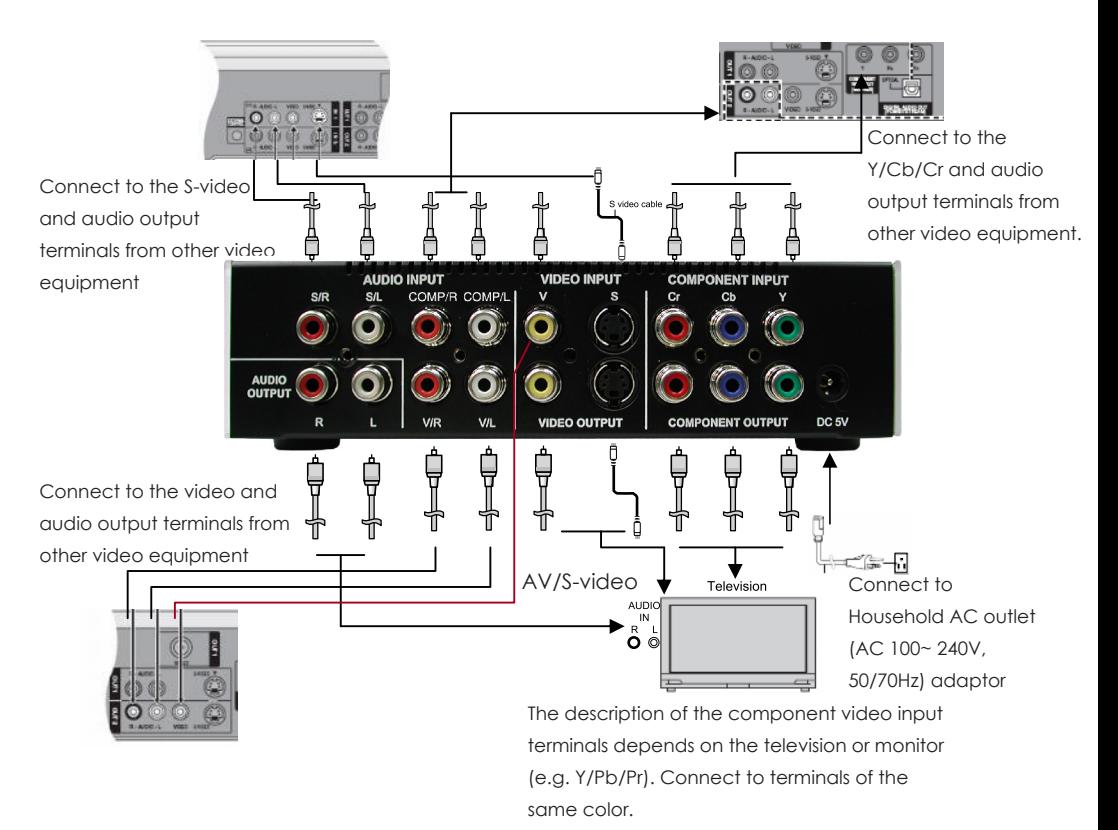

# *9. Appendix Specifications*

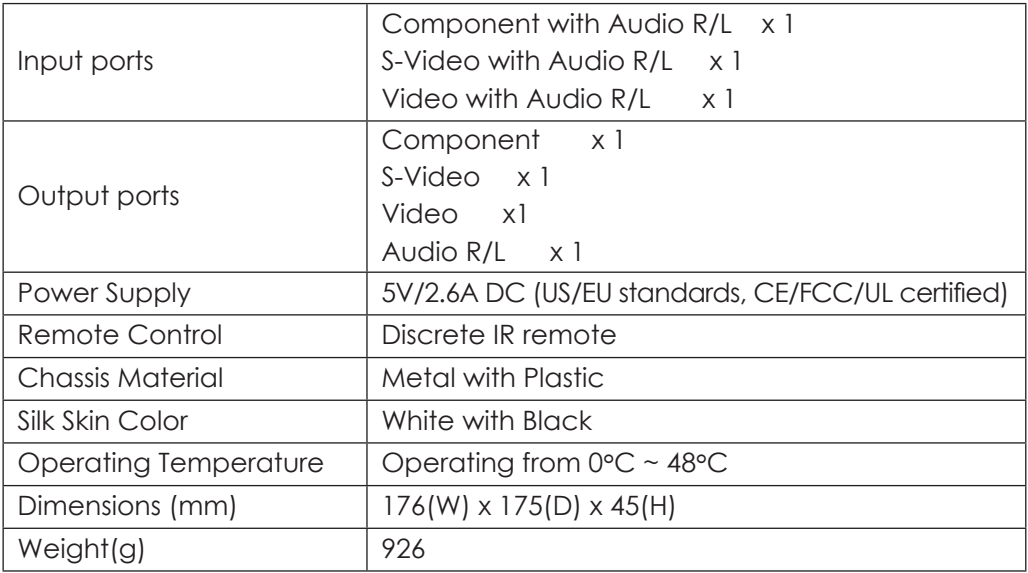

# *10. Troubleshooting*

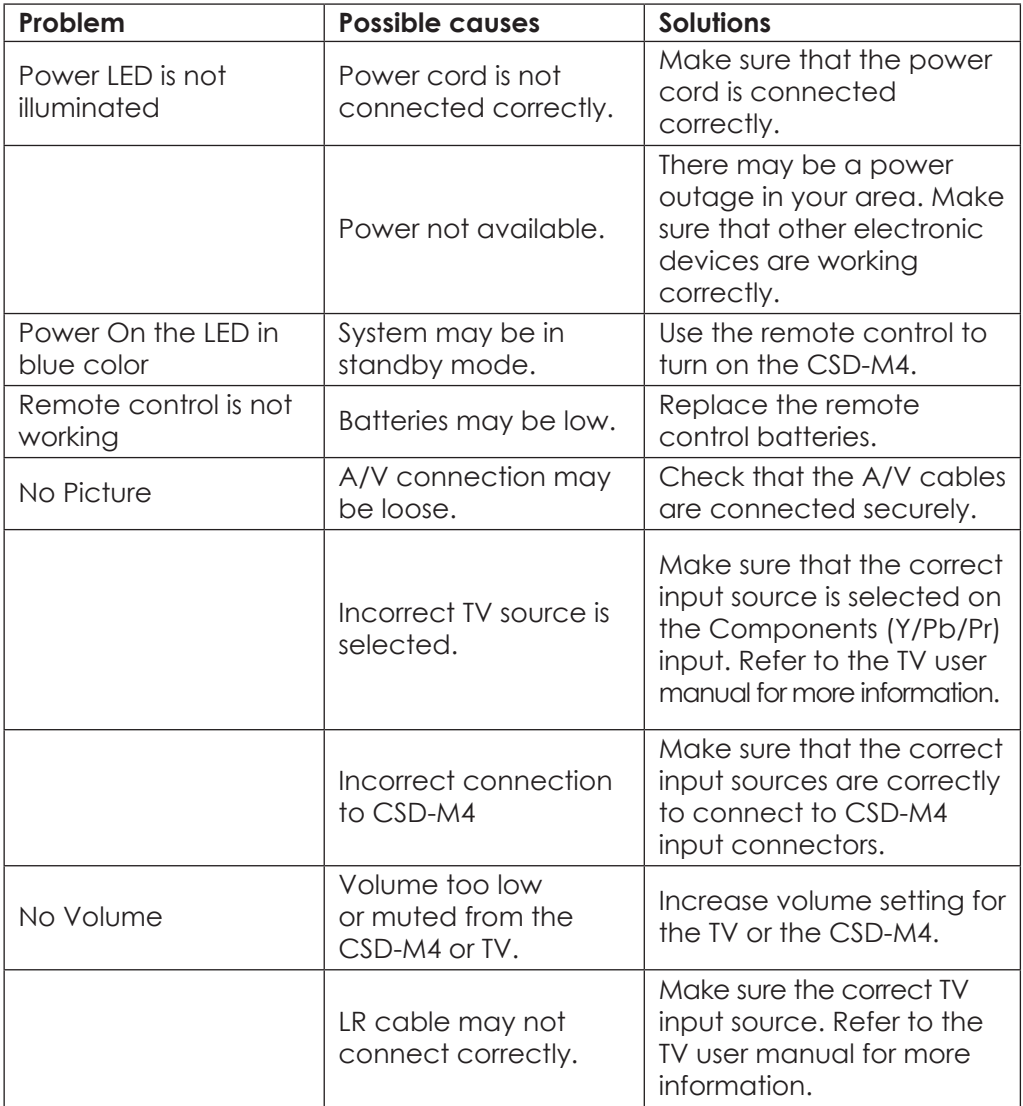